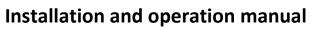

Berner Box

| 1                          | ABOUT THIS MANUAL4                                                                                                    | 8 WLAN10                                                                                                    |
|----------------------------|----------------------------------------------------------------------------------------------------|----------------------------------------------------------------------------------------------------|
| 1.1                        | Used warning notices4                                                                                                    | 8.1 Setting up WLAN operation between the Berner Box and the router10                                                                                                    |
| 2                          | SAFETY INSTRUCTIONS4                                                                                                    | 9 DEVICES11                                                                                                    |
| 2.1                        | Intended use4  Safety instructions for operating the Berner Box                                                                                                    | 9.1 Inheriting a radio code from the hand-held transmitter11                                                                                                    |
| 2.3                        | 4  Data protection policy4                                                                                                    | 9.2 Teaching in a Berner Box radio code12                                                                                                    |
| 3                          | BERNER BOX SYSTEM OVERVIEW5                                                                                                    | 9.3 Operating devices                                                                                                    |
| 4                          | SCOPE OF DELIVERY5                                                                                                    | 10 CREATING SCENARIOS15                                                                                                    |
| 5                          | BERNER BOX DESCRIPTION5                                                                                                    | 11 MANAGING FAVOURITES16                                                                                                    |
| 6                          | COMMISSIONING THE BERNER BOX5                                                                                                    | 11.1 Creating favourites16                                                                                                    |
| <b>6.1</b> 6.1             | <b>System requirements</b> 5 1.1 Android 5                                                                                                    | 11.2 Deleting favourites16                                                                                                    |
| 6.1<br>6.1                 | 1.2 iOS                                                                                                    | 12 MANAGING USERS16                                                                                                    |
| 6.1                        |                                                                                                    | 12.1 Creating new users and assigning user rights16                                                                                                    |
| 6.2                        | Connection6                                                                                                    | 12.2 Setting up the app of the new user16                                                                                                    |
| 7                          | BERNER SECURE MOBILE APP6                                                                                                    | 12.3 Changing the user password18                                                                                                    |
| 7.1                        | Installing the app6                                                                                                    | 13 BERNER BOX PORTAL18                                                                                                    |
| <b>7.2</b> 7.2 7.2 7.2 7.2 | 2.2 Levels                                                                                                    | 13.1       Setting up Berner Box operation via the Berner Box portal         Box portal       18         13.1.1       Registering in the Berner Box portal       18         13.1.2       Adding a location       18         13.1.3       Creating users       19 |
| 7.2<br>7.2<br>7.2<br>7.2   | 2.6       Single swing gate                                                                                                    | 13.2 Setting up the app of the new user from a remote location19                                                                                                    |
| 7.2                        | 2.9       Accessible lock-up       9         2.10       Car park barrier       9         2.11       Other devices       9         2.12       Operating the devices       9 | 14 RESETTING THE BERNER BOX DEVICE 20 15 DELETING THE BERNER BOX                                                                                                    |
| 7.3                        | Main app page9                                                                                                    |                                                                                                    |
| 7.3                        |                                                                                                    | 15.1 Deleting the unit in the app20                                                                                                    |
| 7.3                        |                                                                                                    | 15.2 Deleting the unit on the portal server20                                                                                                    |
| 7.3                        | ŭ                                                                                                    | <b>0</b>                                                                                                    |
| 7.3                        |                                                                                                    | 16 THE DEDNIED DAY WED CEDVED                                                                                                    |
| 7.3                        |                                                                                                    | 16 THE BERNER BOX WEB SERVER20                                                                                                    |

| 17   | CLEANING       | 20 |
|------|----------------|----|
| 18   | DISPOSAL       | 20 |
| 19   | TECHNICAL DATA | 21 |
| 19.1 | Berner Box     | 21 |
| 10 2 | Mains adaptor  | 21 |

Dear Customer,

We thank you for choosing our quality products.

### 1 About this manual

Read this manual carefully and completely. It contains important information regarding the product. Observe the information and, in particular, observe the safety and warning information.

Carefully store this manual in a safe place and make sure that it is readily available and can be viewed by the user of the product at all times.

# 1.1 Used warning notices

The general warning symbol indicates a hazard that can result in injuries and even death.

The general warning symbol in conjunction with the warning levels described below are used in the text section. The illustrated section contains additional information referring to the explanations in the text section.

# $\Lambda$

### WARNING

Indicates a hazard that can result in death or serious injuries.

### **PLEASE NOTE**

Indicates a hazard that can result in damage to or destroy the product.

## 2 Safety instructions

### 2.1 Intended use

The Berner Box is a bi-directional transmitting unit for controlling openers and their accessories as well as for querying the current position. It serves as interface between your home network and devices with the Berner receiver.

Other application types are not allowed. The manufacturer is not liable for damages caused by improper use or incorrect operation.

# 2.2 Safety instructions for operating the Berner Box

# $\triangle$

### **WARNING**

## Risk of injury when the door is moving

If you are using the Berner Secure Mobile app on your smartphone/tablet, the door movement can injure people.

- Keep the smartphone/tablet away from children and make sure that your smartphone/tablet is only used by people who have been instructed on how to operate the remote-controlled door system.
- ► If you use the door system via the app without visual contact to the door, at the very least, an additional safety device (photocell) must be connected to the standard force limit feature.
- Only walk through the door openings of remote-controlled door systems if the door is in the door open limit position.
- ► Never remain in the movement range of the door.

### **PLEASE NOTE**

# Function impaired due to environmental influences

Failure to observe this can adversely affect the function.

Protect the Berner Box against the following influences:

- ► Direct sunlight (permissible ambient temperature: -20°C to +60°C)
- Moisture
- ► Level of dust

## Note:

- ► Perform a functional test after programming or extending the wireless system.
- Only use original parts for commissioning or extending the wireless system.
- ► The local conditions can affect the range of the wireless system.
- ► Simultaneous use of GSM 900 mobile phones can affect the range.

### 2.3 Data protection policy

When operating the Berner Box using the remote control, the product master data and the switching operations are transmitted to the Berner portal.

Observe the data protection policies in the portal or the app.

## 3 Berner Box system overview

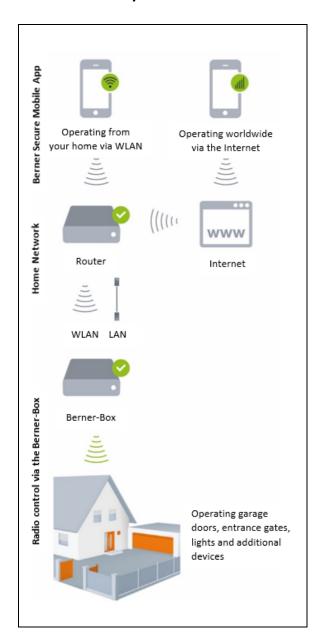

# 4 Scope of delivery

- Berner Box (1)
- Network cable CAT 5E, 1 m (2)
- Mains adapter (3)
   100 240 V AC / 5 V DC / 2.0 A
- WLAN adapter (5)
- Quick start guide for the initial commissioning

### 5 Berner Box description

The Berner Box allows you conveniently to control your garage door and driveway gate openers as well as additional devices with Berner receivers using your smartphone or tablet. The app also shows you the door position of your garage door and driveway gate openers.

# 6 Commissioning the Berner Box

### 6.1 System requirements

### 6.1.1 Android

- From software version 2.3
- Min. 256 MB RAM
- ADOBE AIR™ from version 4.0

# 6.1.2 iOS

- From software version iOS 6
- From iPod touch 4th generation
- From iPhone 4
- From iPad 2
- From iPad mini

### 6.1.3 Windows

• From Windows 10

### 6.1.4 Home network

- Broadband Internet access
- Internet browser
  - Firefox from version 14
  - Chrome from version 22
  - Safari from version 4
  - Internet Explorer from version 10
  - Additional current web browsers with Javascript and CSS3 support
- WLAN router
  - WLAN standard IEEE 802.11b/g/n
  - Encryption WPA-PSK or WPA2-PSK
  - Multicast DNS (mDNS) capability
  - The network name does not have any empty characters
  - Access to other devices is allowed
- Free LAN port on the router
- Power supply (240 V AC / 50 Hz)
- Smartphone or tablet with access to the App Store<sup>SM</sup> or Google<sup>™</sup> play
- Location with wireless connection to the device to be used.

### 6.2 Connection

Location for your Berner Box:

- Make sure that the devices to be used wireless are accessible at the selected location.
- ► Connect the Berner Box (1) to router using network cable (2).

### **PLEASE NOTE**

# Destruction of the Berner Box due to the use of an unauthorised mains adapter.

If the Berner Box is not operated with one of our mains adapters, the device may be damaged.

Only use the mains adapter or spare parts that we provide.

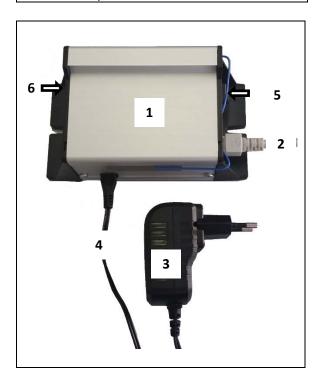

- ► Insert the connection plug (4) of the mains adapter in the socket of the Berner Box (1).
- Connect the mains adapter (3) to the power supply (240 V AC / 50 Hz).
- 1. The red LED (6) lights up and the green LED (6) flashes:
  - Voltage has been applied.
  - There is still no active connection to the network.
  - Logging into the network and the boot procedure can take up to 60 seconds.
- 2. The red LED (6) is out and the green LED flashes:

- The boot procedure is complete and there is still no active connection to the network.
- 3. The red LED is out and the green LED is permanently illuminated:
  - There is an active connection to the network.

The Berner Box is ready for LAN operation.

## 7 Berner Secure mobile app

The app allows you to operate the desired devices with your smartphone or tablet, such as garage and driveway gate openers, and other devices with Berner receivers.

### **Functions:**

- Setting up and managing devices
- Operating devices
- Querying status
- Creating scenarios
- Setting up and managing users

The Berner Secure mobile app is available in the App Store<sup>SM</sup> or  $Google^{TM}$  play.

## 7.1 Installing the app

- 1. Install the Berner Secure mobile app on your smartphone/tablet.
- 2. Make sure that your smartphone/tablet is in your home network.
- 3. Start the app.
- 4. Read and accept the Data Privacy Policy.

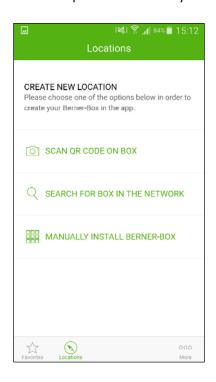

- 5. Create a new location. To do this, select one of the three options:
  - Scan the QR code of the existing Berner
     Box and enter a name for the location.
  - Search for the location in the network and enter a name.
  - Set up the device manually. To do this, enter the host name and the name of the location.

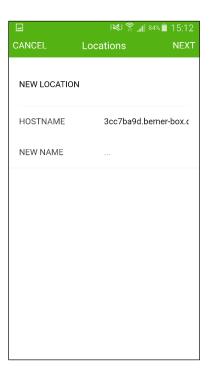

6. Press "NEXT".

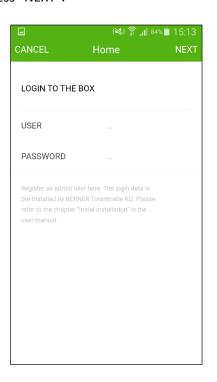

- 7. Use the following access data for your initial login:
  - User name "admin"
  - Password "0000"

### Note:

For security reasons, you have to change your password after the first login.

The app "Devices" level opens.

To operate devices using the app, the following steps must be performed:

- Create a new device
- Inherit/teach-in the desired function.

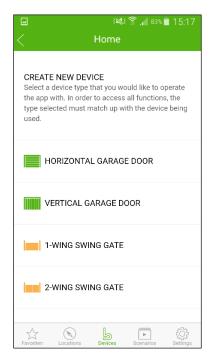

► See chapter 9

### Note

If you would like to connect the Berner Box to the WLAN network before setting up the devices, functions, etc., refer to chapter 8 first.

# 7.2 Explanation of the app symbols

# 7.2.1 Operating the app

| 7.2.1 Operating the a | PP           |
|-----------------------|--------------|
| <                     | Back         |
| >                     | Next         |
| $\Diamond$            | Edit         |
| +                     | Add          |
|                       | Delete       |
| Q                     | Search for   |
|                       | Manual entry |
| Õ                     | Scan QR code |
| <u></u>               | Selected     |
| ≡                     | Sort         |

# **7.2.2** Levels

| $\Diamond$ | Favourites               |
|------------|--------------------------|
| $\odot$    | Locations                |
| þ          | Devices                  |
| Þ          | Scenarios                |
| <b>₩</b>   | Settings                 |
| 000        | More (advanced settings) |

# 7.2.3 Locations

| <b>(</b> : | Connection to the home network (WLAN or LAN) |
|------------|----------------------------------------------|
| all        | Internet connection                          |
| ?          | No connection                                |

# 7.2.4 Vertical garage door

| Closed           |
|------------------|
| Partially opened |
| Opened           |

# 7.2.5 Horizontal garage door

|  | Closed           |
|--|------------------|
|  | Partially opened |
|  | Opened           |

# 7.2.6 Single swing gate

| Closed           |
|------------------|
| Partially opened |
| Opened           |

## 7.2.7 Dual swing gate

|  | Closed           |
|--|------------------|
|  | Partially opened |
|  | Opened           |

# 7.2.8 Sliding gate

|  | Closed           |
|--|------------------|
|  | Partially opened |
|  | Opened           |

### 7.2.9 Accessible lock-up

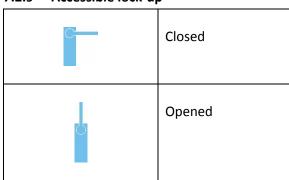

# 7.2.10 Car park barrier

| Closed |
|--------|
| Opened |

### 7.2.11 Other devices

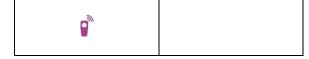

# 7.2.12 Operating the devices

|            | Impulse                                                  |
|------------|----------------------------------------------------------|
| $\uparrow$ | Door is moving in the open direction (device-dependent)  |
| <u> </u>   | Door is moving in the close direction (device-dependent) |
| <u></u>    | Partial opening (device-dependent)                       |
| ->         | Lighting<br>(device-dependent)                           |

## 7.3 Main app page

From the main page, you navigate to the location page by selecting the location. The following levels are available in the footer:

- Devices
- Scenarios
- Settings
- Favourites
- Locations

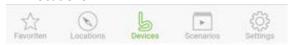

### 7.3.1 Devices level

Added devices are listed in an overview with the following information:

- Designation
- Display (sectional door, swing gate, sliding gate, etc.)
- Current status

Selecting an added device takes you to the user interface of the device, where you can operate it directly with the programmed functions (impulse, door is moving in the door open / door close direction, partial opening, etc.). With devices featuring BiSure radio technology, you can also query the current status.

See chapter 9 to learn how to add and edit devices.

### 7.3.2 Scenarios level

Combine several individual functions into a scenario. With a touch of one button, you can

- Operate your garage door and your driveway gate.
- You can set the ventilation position with two garage doors at the same time.

Added scenarios are listed in an overview with their designation.

If you select a scenario, the saved functions are performed immediately.

See chapter 10 to learn how to create scenarios.

### 7.3.3 Settings level

The following functions are available in the settings level:

- Display the programmed channels (admin only)
- Setup WLAN (admin only)
- Manage users (admin only)
- Change user password
- Add user licenses (admin only)
- Log out a logged in user

### 7.3.4 Favourites level

Create your favourite list individually. Add complete devices or also only an individual function in the favourites list.

The favourites level can be selected as a Start screen, i.e. when starting the app, your favourites list opens automatically and you can operate your desired device immediately.

### 7.3.5 Locations level

The actual status of your Berner Box is displayed in the locations level: In addition, you can add, delete and rename locations.

In the footer, you will find the "More" level where you can configure additional system settings.

### 7.3.6 More level

The following functions are available in the more level:

- Language selection
- Internet sharing
- Start screen
- Your app version
- Display the local IP address

### 8 WLAN

# 8.1 Setting up WLAN operation between the Berner Box and the router

If your Berner Box is in close proximity to the router and the devices to be operated are in wireless range, the two devices can remain connected via LAN.

In this case, you can skip this chapter. Requirements:

- The Berner Box is connected to the router using the network cable.
- The router settings are correct, see chapter 6.1.4.
- The app is accessed, see chapter 7.1.
- 1. Select the **Settings** level on the device side of the app.
  - The "Settings" level opens.
- 2. Select the SETUP Wi-Fi field.
  - The WLAN networks window opens.
- 3. Select the field + SETUP NEW Wi-Fi.
  - The SETUP NEW Wi-Fi window opens.

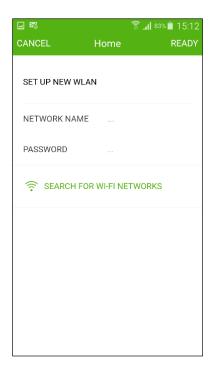

# 4. Select the **SEARCH FOR Wi-Fi NETWORKS** field.

- The app automatically searches for active Wi-Fi networks.
- Visible networks are displayed in a new window.
- 5. Select your Wi-Fi network.
- 6. Enter the password for your Wi-Fi access.

### Note

Only visible networks are detected during the automatic search.

If the desired network is not automatically displayed, it must be configured manually.

- ► Enter the following information:
  - SSID (network name)
  - Password
- 7. Press the **DONE** button.
- 8. The Berner Box reboots. Remove the network cable during the reboot procedure.
- 9. Close the app and launch it again after the Berner Box boot procedure.

The Berner Box is set up for operation via your smartphone/tablet in the local Wi-Fi mode. If the device was not successfully set up:

- ► Log your smartphone/tablet out of your Wi-Fi network and log back in.
- ► Repeat steps 1 8.

### 9 Devices

The wireless connection between the Berner box and a device with Berner receiver is set up via the app. There are two different options to establish the wireless connection:

- Inherit a radio code from an existing handheld transmitter, see chapter 9.1. This is not currently possible for BiSure radio technology.
- Teach a radio code from the Berner Box into the device receiver, see chapter 9.2.

# 9.1 Inheriting a radio code from the handheld transmitter

### Note

Currently, this option can only be used with a fixed code transmitter. With BiSure radio technology, the function only works to a limited extent. Use the "Teach-in" option for BiSure radio technology, see chapter 9.2.

### Requirements:

- The Berner Box and your smartphone/tablet are in your home network.
- The app is accessed, see chapter 7.1.
- The devices to be operated are accessible via the wireless network.
- 1. Select the **Devices** level on the main page of the app.
- If a device is not set up yet, the CREATE NEW DEVICE window opens automatically. If devices are already created, select the + Symbol to access the CREATE NEW DEVICE menu.

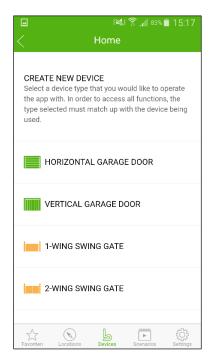

- 3. Select the corresponding symbol of the existing device (vertical garage door, horizontal garage door, etc.).
- 4. In the following window, enter the name for the device (e.g. a garage door) and define whether the device is to be saved as a favourite.

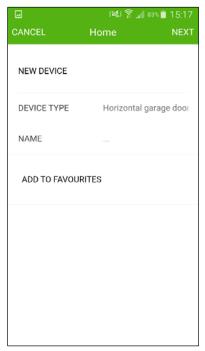

- 5. Press the **NEXT** button.
  - The CREATE FUNCTIONS window opens.

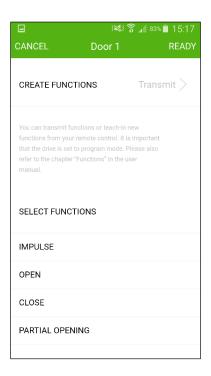

To teach-in the desired functions, the hand-held transmitter whose radio code is taught into the device must be located near the Berner Box.

# **CAUTION**

## Risk of injury when the door is moving

The door may move accidentally during the teach-in process on the wireless system.

Make sure that no one or no objects are in the movement range of the door when teaching items into the wireless system.

- Select a function in the app that is already assigned to the hand-held transmitter button.
  - A note field appears. Confirm with **OK**.
     The Berner Box is in the learning mode.
  - The red LED of the Berner Box flashes slowly.
- 7. Press the hand-held transmitter button whose radio code is to be inherited and hold it down for approx. 3 seconds.
  - The red LED goes out.
  - Once the radio code is taught in, the function previously selected in the app is marked with√.

To teach in more functions:

- ► Repeat steps 6 7.
- 8. To complete the inherit process, press the **DONE** button.
  - The device overview is displayed.

#### Note:

If no valid radio code is detected within 25 seconds, the Berner Box automatically switches back to the operating mode and an error is displayed in the app.

# **9.2** Teaching in a Berner Box radio code Requirements:

- The Berner Box and your smartphone/tablet are in your home network.
- The app is accessed, see chapter 7.1.
- The devices to be operated are accessible via the wireless network.
- You are on the device to switch the receiver of the device into the learning mode.
- 1. Select the **Devices** level on the main page of the app.
- If a device is not set up yet, the CREATE NEW DEVICE window opens automatically. If devices are already created, select the + Symbol to access the CREATE NEW DEVICE menu.

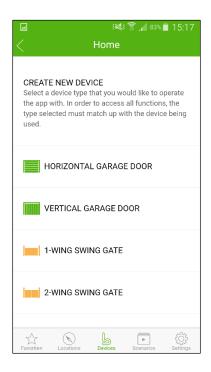

- 3. Select the corresponding symbol of the existing device (vertical garage door, horizontal garage door, etc.).
- 4. In the following window, enter the name for the device (e.g. a garage door) and define whether the device is to be saved as a favourite.

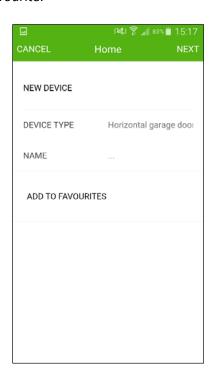

- 5. Press the **NEXT** button.
  - The CREATE FUNCTIONS window opens.

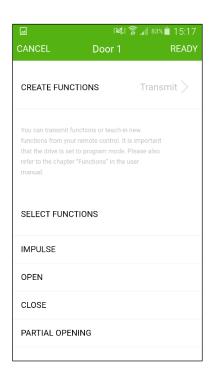

- 6. Press the **Inherit** button.
  - The selection window opens. Select
     Teach-in.
  - The teach-in process is displayed in the CREATE FUNCTIONS window.

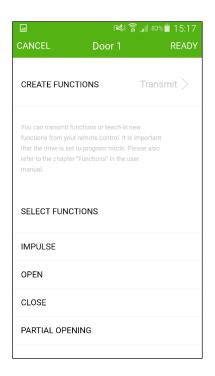

To teach-in the desired functions, you must be on the device to switch the receiver of the device into learn mode.

# **↑** CAUTION

## Risk of injury when the door is moving

The door may move accidentally during the teach-in process on the wireless system.

- Make sure that no one or no objects are in the movement range of the door when teaching items into the wireless system.
- 7. Select a function in the app that you would like to assign to the device.
  - A note field appears.
  - Switch the receiver of the device into learn mode and confirm it pressing **OK** in the note field.
- 8. The Berner Box transmits a radio code.
  - Once the radio code is taught in, the function previously selected in the app is marked with√.

To teach in more functions:

- ► Repeat steps 7 8.
- 9. To complete the inherit process, press the **DONE** button.
  - The device overview is displayed.

### Note:

If no valid radio code is detected within 25 seconds, the Berner Box automatically switches back to the operating mode and an error is displayed in the app.

### 9.3 Operating devices

You can subsequently edit and rename devices and add or delete functions.

### Requirements:

- The app is accessed, see chapter 7.1.
- Devices have already been created.
- 1. Select the **Devices** level on the main page of the app.
- 2. Drag the button of the desired device by swiping it to the left.
  - The icon for editing and deleting appears.

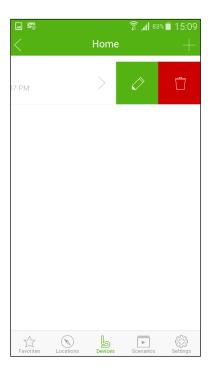

- 3. To edit, press⊘.
  - The EDIT DEVICE window opens.
- 4. Press the **NEXT** button.
  - The CREATE FUNCTIONS window opens.
- To add a function, proceed as described in chapter 9.1 and 9.2.
- Proceed as follows to delete a function:
- 1. Drag the button of the desired function into the **CREATE FUNCTIONS** window by swiping it to the left.
  - The icon for deleting appears.
- 2. To delete, press  $\Box$ .
  - The device is deleted. The ✓ mark is deleted.
- 3. To complete the process, press the **DONE** button.

The device overview is displayed.

### 9.4 Deleting devices

You can subsequently delete devices. Requirements:

- The app is accessed, see chapter 7.1.
- Devices have already been created.
- 1. Select the **Devices** level on the main page of the app.
- 2. Drag the button of the desired device by swiping it to the left.
  - The icon for editing and deleting appears.
- 3. To delete, press□. A warning message appears. To delete the device, confirm the message with **OK**.
  - The device is deleted.

The device overview is displayed.

# 10 Creating scenarios

Combine several individual functions into a scenario, e.g. coming home or ventilation position.

### Requirements:

- The app is accessed, see chapter 7.1.
- Devices with the corresponding functions have already been created.
- 1. Select the **Scenarios** level on the main page of the app.
- In Scenarios level, select + CREATE SCENARIO, if no scenario has been created yet or + if there is an existing scenario.
- 3. Add a name for a new scenario.
- 4. Press the **NEXT** button.
- 5. Select the **NEW**

**FUNCTION +** button.

 An overview of the available devices with their corresponding functions open.

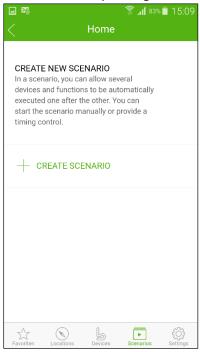

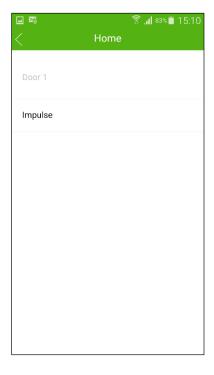

- 6. Select the desired function
  - The function designation is listed in the overview of this scenario.

To add additional devices and functions:

- ► Repeat steps 2 6.
- 7. To complete the process, press the **DONE** button.

A new scenario is set up.

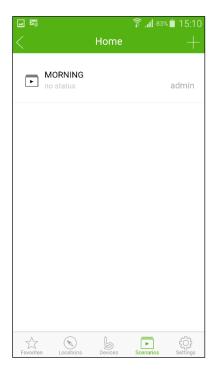

When you press the button of the created scenario, the corresponding functions are performed consecutively.

# 11 Managing favourites

### 11.1 Creating favourites

Create your favourite list individually. Add complete devices or also only an individual function in the favourites list.

The **Favourites** level can be selected as a Start screen, i.e. when starting the app, your favourites list opens automatically and you can operate your desired device immediately. Requirements:

- The app is accessed, see chapter 7.1.
- Devices with the corresponding functions have already been created.
- 1. Select the **Favourites** level on the main page of the app.
- 2. In **Favourites** level,

select + CREATE FAVOURITE, if no favourite has been created yet or + if there is an existing favourite.

- An overview of the available devices with their corresponding functions open.
- 3. Select the desired device or function.
  - The device or function designation is listed in the favourite overview.

To add additional devices and functions:

► Repeat steps 2 - 3.

### 11.2 Deleting favourites

You can subsequently delete devices or functions from the favourite list. Requirements:

- The app is accessed, see chapter 7.1.
- Devices with the corresponding functions have already been created.
- 1. Select the **Favourites** level on the main page of the app.
- 2. Drag the button of the desired device or function by swiping it to the left.
  - The icon for deleting appears.
- 3. To delete, press . A warning message appears. To delete the device, confirm the message with **OK**.
  - The device or function is deleted from the favourite list.

The favourite overview is displayed.

To delete additional devices and functions:

► Repeat steps 2 - 3.

## 12 Managing users

As an administrator, you can specify which devices can be controlled by the respective user.

Example: Your neighbour can open the driveway gate while you are on holiday, but not the garage door to enter the house.

For adding new users and assigning user rights, see chapter 12.1.

# 12.1 Creating new users and assigning user rights

If a Berner Box is operated by several devices or users, additional users must be created.
Requirements:

- The app is accessed, see chapter 7.1.
- 1. Select the **Settings** level on the main page of the app.
- 2. In the **Settings** level, select **MANAGE USERS**.
  - The MANAGE USERS window opens.
- 3. Select the **NEW**

**USER** + button.

- 4. Add the access data for a new user:
  - User name
  - Password
  - Number of devices
- 5. Confirm your entry with the **NEXT** button.
  - All devices that are taught into the unit are displayed.
- 6. Select the devices that the new user may access.
- 7. The ✓ symbol appears at the end of the line as confirmation for the selected devices.
- 8. Press the **NEXT** button to save your selection.
  - The SEND ACCESS DATA window opens.
- 9. Enter the e-mail address and send the access data to the new user.
  - The user receives an e-mail containing all the access data, the QR code for creating the Berner Box and additional information.
- 10. Press the **DONE** button to save your selection.

To add additional users:

Repeat steps 3 - 10.

The user rights are set up for use in the home network.

### 12.2 Setting up the app of the new user

Set up the app of the new user for use in your home network.

1. Install the Berner Secure mobile app on the smartphone/tablet of the new user.

- 2. Make sure that the smartphone/tablet is in your home network.
- 3. Start the app.

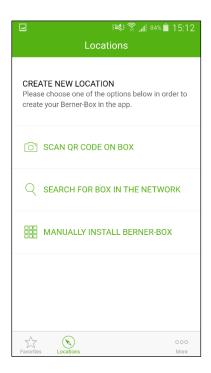

- 4. Create a new location. To do this, select one of the three options:
  - Scan the QR code of the existing Berner
     Box or the e-mail you received and enter
     a name for the location.
  - Search for the location in the network and enter a name.
  - Set up the device manually. To do this, enter the host name and the name of the location.

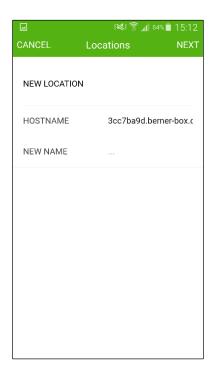

5. Press the **NEXT** button.

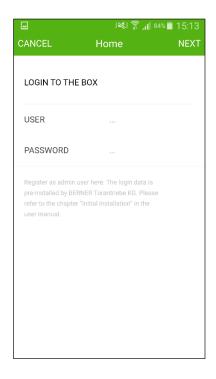

- 6. Use the access data that was sent to you during your initial login:
  - Name
  - Password
- 7. The main app page opens.

The app of the new user is set up for use in your home network.

### Note:

For security reasons, you should change your password after the first login. See chapter 12.3 **Changing the user password**.

# 12.3 Changing the user password

For security reasons, you should change your password after the first login. Requirements:

- The app of the new user is set up for use in your home network. See chapter 12.2.
- 1. Select the **Settings** level on the main page of the app.
- In the Settings level, select CHANGE USER PASSWORD.
  - The **DEFINE NEW PASSWORD** window opens.
- 3. Enter your new password and repeat it.
  - The password security is displayed.
- 4. Press the **DONE** button to save your entry.
  - Your password has been changed.
- 5. The app **Settings** level opens.

To change the password again:

▶ Repeat steps 2 - 4.

## 13 Berner Box portal

Log in your Berner Box using the Berner Box portal for controlling it worldwide via the Internet.

In the Berner Box portal, you can manage your Berner Box locations, create and edit users, receive the latest information and edit your registration data. In the Licenses heading, you can activate additional user resources of your box.

The one-time log-in is performed via a certified Berner Internet page and ensures maximum data security.

# 13.1 Setting up Berner Box operation via the Berner Box portal

To operate the Berner Box while you are on the go. i.e. outside of your home network, carry out the steps described below.

### 13.1.1 Registering in the Berner Box portal

1. Visit the Berner Box portal (www.berner-box.de).

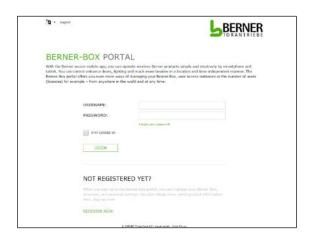

- 2. Register.
- ► Fill out the mandatory fields.
- ► Enter the security code.
- 3. Press the **REGISTER** button.
  - The registration confirmation is displayed.
- 4. Press the Berner logo (top right)
  - The login window appears
- 5. Enter your access data.
- 6. The overview page of the Berner Box portal appears.

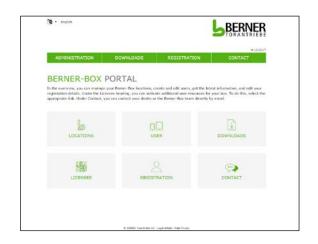

### 13.1.2 Adding a location

- 1. Press the **LOCATIONS** button and carry out the following steps:
  - Register the Berner Box
- 2. Enter the host name of the Berner Box. You can find it on the device label on the bottom of the Berner Box.
- 3. Enter the individual name for the location.
- 4. Save your entries.
  - The registration confirmation is displayed.

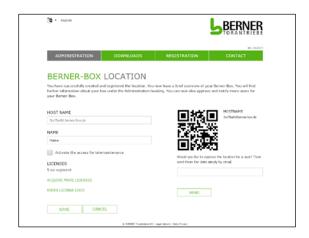

### Note:

Enter the e-mail address of a user and send the access data by pressing the **SEND** button.

- The user receives an e-mail containing all the access data, the QR code for creating the Berner Box and additional information.
- 5. Press the **SAVE** button.
  - The Berner Box administration page appears.

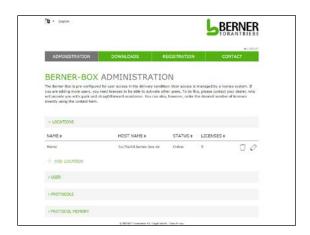

To add additional Berner Boxes:

- ▶ Press the + ADD LOCATION button.
- ► Repeat steps 2 5.

# 13.1.3 Creating users

- 1. Press the **USER** button on the administration page.
- 2. Press the + ADD USER button.
- 3. Enter the name and password for the new user.
- 4. Determine which location the user may access via the Internet.
- 5. Press the **SAVE** button.
  - The updated activation data is displayed on the Berner Box.

#### Note:

The user ID is automatically generated by the system.

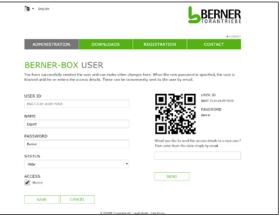

Enter the e-mail address of the user and send the activation data by pressing the **SEND** button.

- The user receives an e-mail containing all the access data, the QR code for activating the Internet sharing function and additional information.
- 6. Press the **SAVE** button.
  - The Berner Box administration page appears.

To add additional users:

- ▶ Press the + ADD USER button.
- ► Repeat steps 3 6.
- 7. Log out of the Berner Box portal.

# 13.2 Setting up the app of the new user from a remote location

Requirement:

- The app of the new user is set up for use in your home network. See chapter 12.2.
- 1. Start the app.
  - The app searches for existing Berner Boxes. This process may take several seconds.
- 2. Select the **MORE** level in the footer of the location page.
- 3. Select INTERNET SHARING.
  - The window for Internet sharing opens.
- 4. Activate INTERNET SHARING.
  - The entry window opens.
- Enter the automatically generated user ID and the corresponding password defined from the Berner Box portal or scan the QR code sent for Internet sharing.
- 6. Press the **DONE** button.
- 7. Select the **LOCATIONS** level.

The app of the new user is set up for use from a remote location

## 14 Resetting the Berner Box device

You can completely reset the Berner Box to the factory settings by performing the following steps.

- 1. Open the top Berner Box cover.
- 2. Press the reset button and keep it pressed down for approx. 5 seconds.
  - The red LED flashes quickly.
- 3. Wait for the flashing process and the reset process is complete.
- The red LED is off
- The green LED lights up

The Berner Box is back in the factory default setting.

### 15 Deleting the Berner Box

If you no longer need the Berner Box functions, you must delete it at two locations.

## 15.1 Deleting the unit in the app

- 1. Start the app.
  - The location overview opens.
- 2. Drag the button of the desired location by swiping it to the left.
  - The icon for editing and deleting appears.
- 3. To delete, press □. A warning message appears. To delete the location, confirm the message with **OK**.
  - The location is deleted.

The location device is displayed.

### 15.2 Deleting the unit on the portal server

- 1. Log into the portal server.
- 2. In the Berner Box portal, select the **ADMINISTRATION** menu item.
- 3. Select the **LOCATIONS** menu item.
  - It opens a page where you can add, edit, view and delete your LOCATIONS.
- 4. Select the  $\Box$  symbol after the location that you would like to delete.
- 5. Press the **CONFIRM** button.

The location is deleted.

# 16 The Berner Box web server

To manually configure the network settings, the factory reset and the update function, you can access the Berner Box web server directly. To do this, proceed as follows:

- 1. In the browser, enter the host name of the Berner Box without the suffix .berner-box.de, e.g. "http://c1234a23/".
  - The configuration window opens.

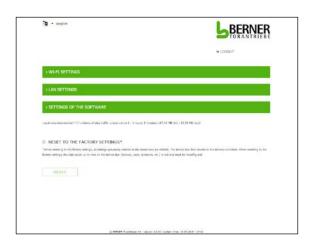

# 17 Cleaning

### **PLEASE NOTE**

# Damage to the Berner Box due to incorrect cleaning

Unsuitable cleaning agents can damage the housing.

► Only clean the Berner Box using a clean and soft cloth.

# 18 Disposal

Electrical and electronic devices and batteries may not be disposed of as household or residual waste.

Instead, they must be disposed of at the designated collection points.

# 19 Technical data

# 19.1 Berner Box

| Model               | Berner Box           |
|---------------------|----------------------|
|                     | transmitter unit     |
| Frequency           | 868.15 MHz BiSure    |
|                     | 868.3 MHz fixed code |
|                     | 2.4 GHz Wi-Fi        |
| Supply voltage      | 5 V DC               |
| Interfaces          | RJ-45 (Ethernet)     |
|                     | 4x USB 2.0           |
| Protection class    | III                  |
| Protection type     | IP 20                |
| Permissible ambient | -20 °C to +60 °C     |
| temperature         |                      |

# 19.2 Mains adapter

| Supply voltage     | 110 - 240 V AC / |
|--------------------|------------------|
|                    | 50-60 Hz         |
| Output voltage     | 5 V DC           |
| Max. power         | 10 W             |
| consumption        |                  |
| Protection class   | III              |
| Protection type IP | 20               |